## Copy to Pasteboard

Copy the image of the png file in the Password Maker's file storage to the Pasteboard.

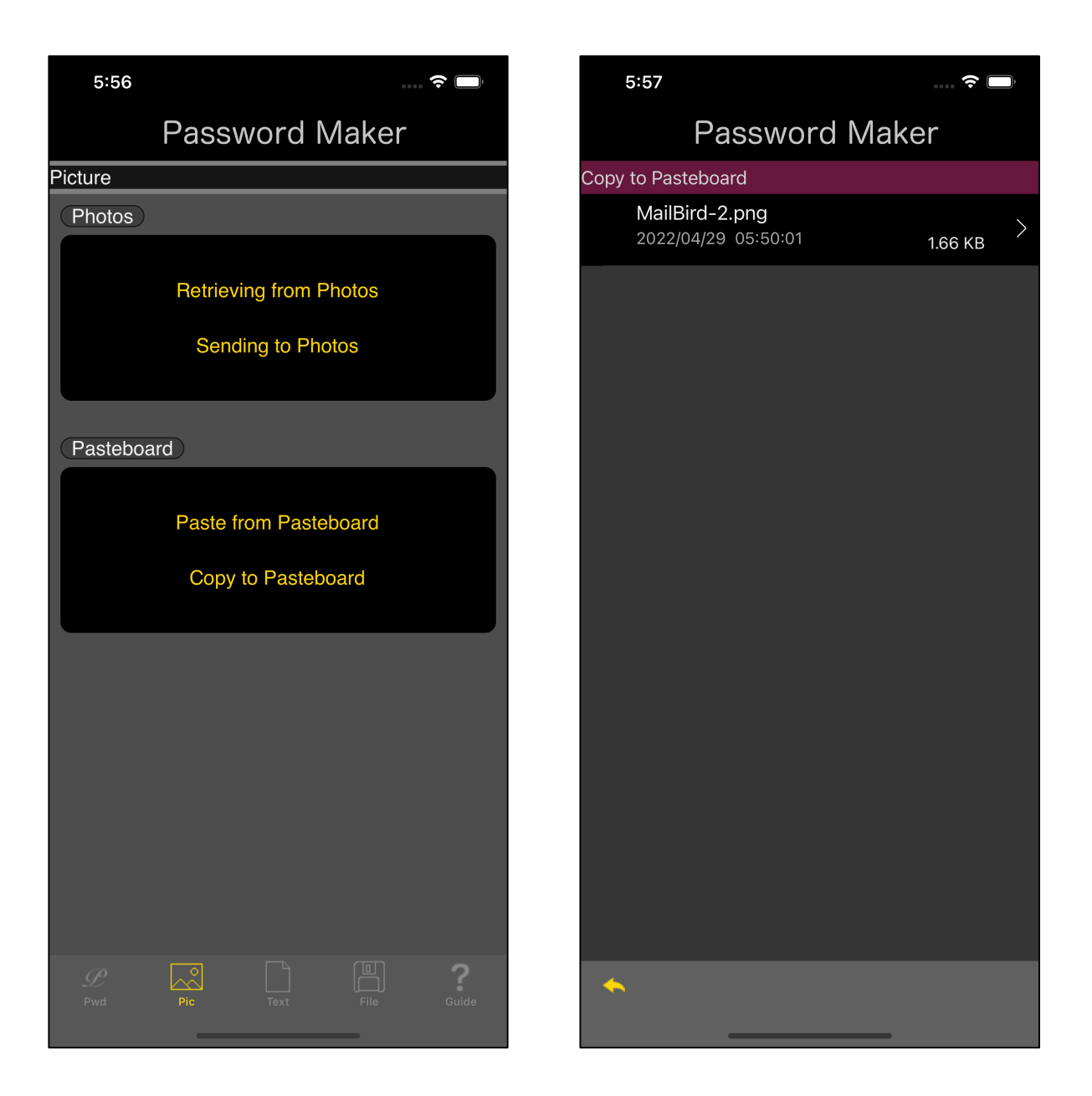

Press the main "Copy to Pasteboard" button and you will see the view on the right.

After that, press the transition arrow on the right side of the png file you want to copy to display the image.

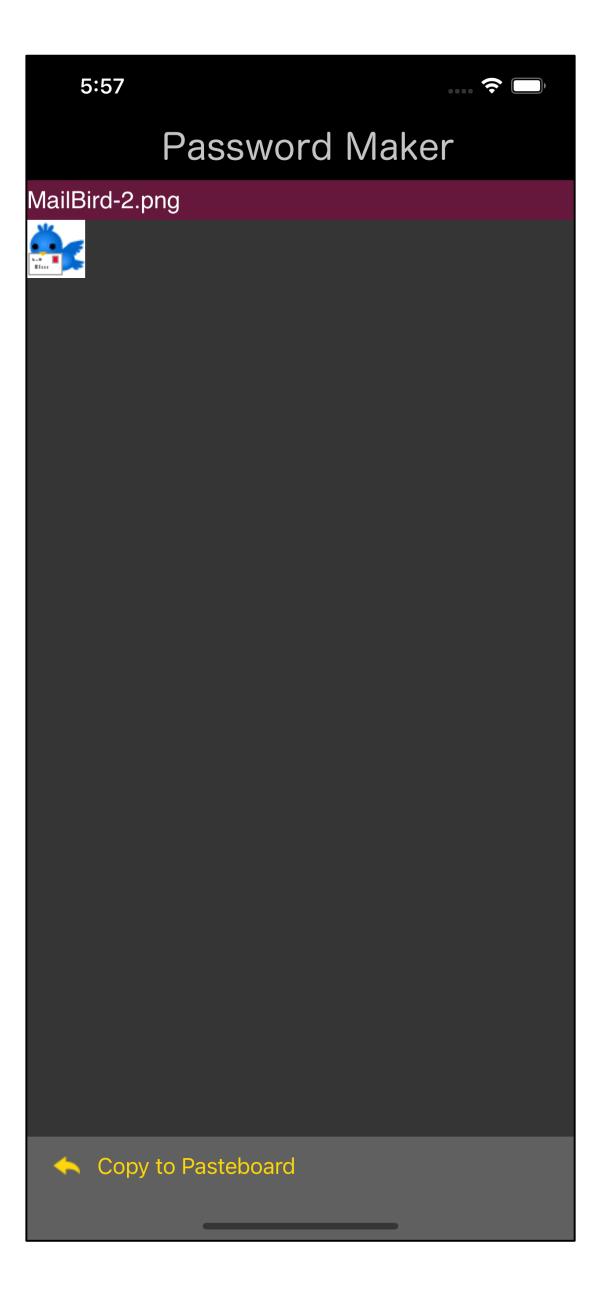

If you press the "Copy to Pasteboard" button on the toolbar of this image display view, the displayed image will be copied to the pasteboard.

To erase the image pasted on the pasteboard from the pasteboard, use "Clear Pasteboard" on the first tab as shown below.

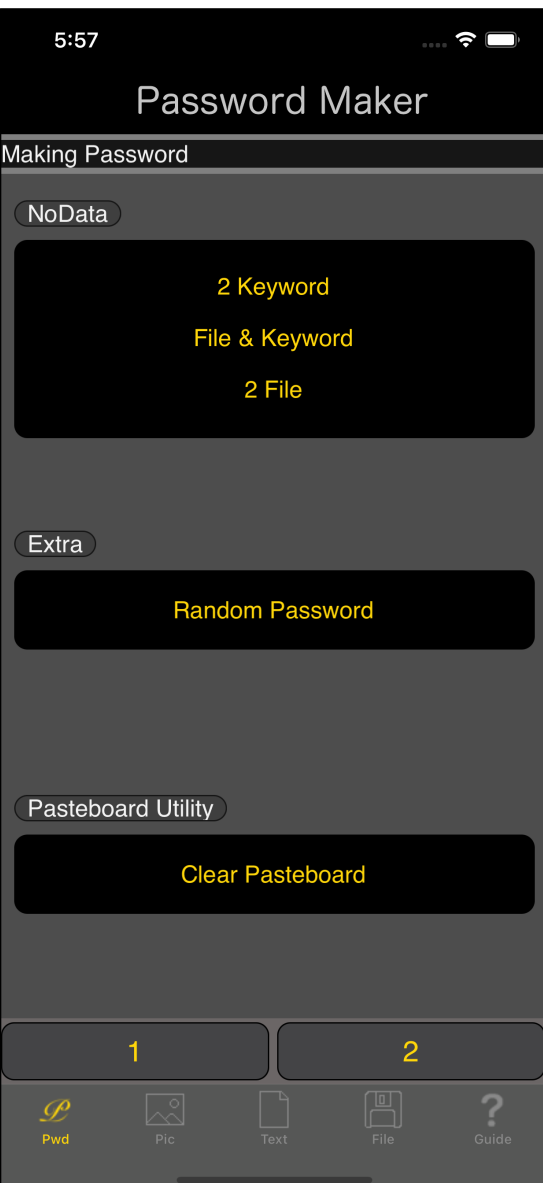

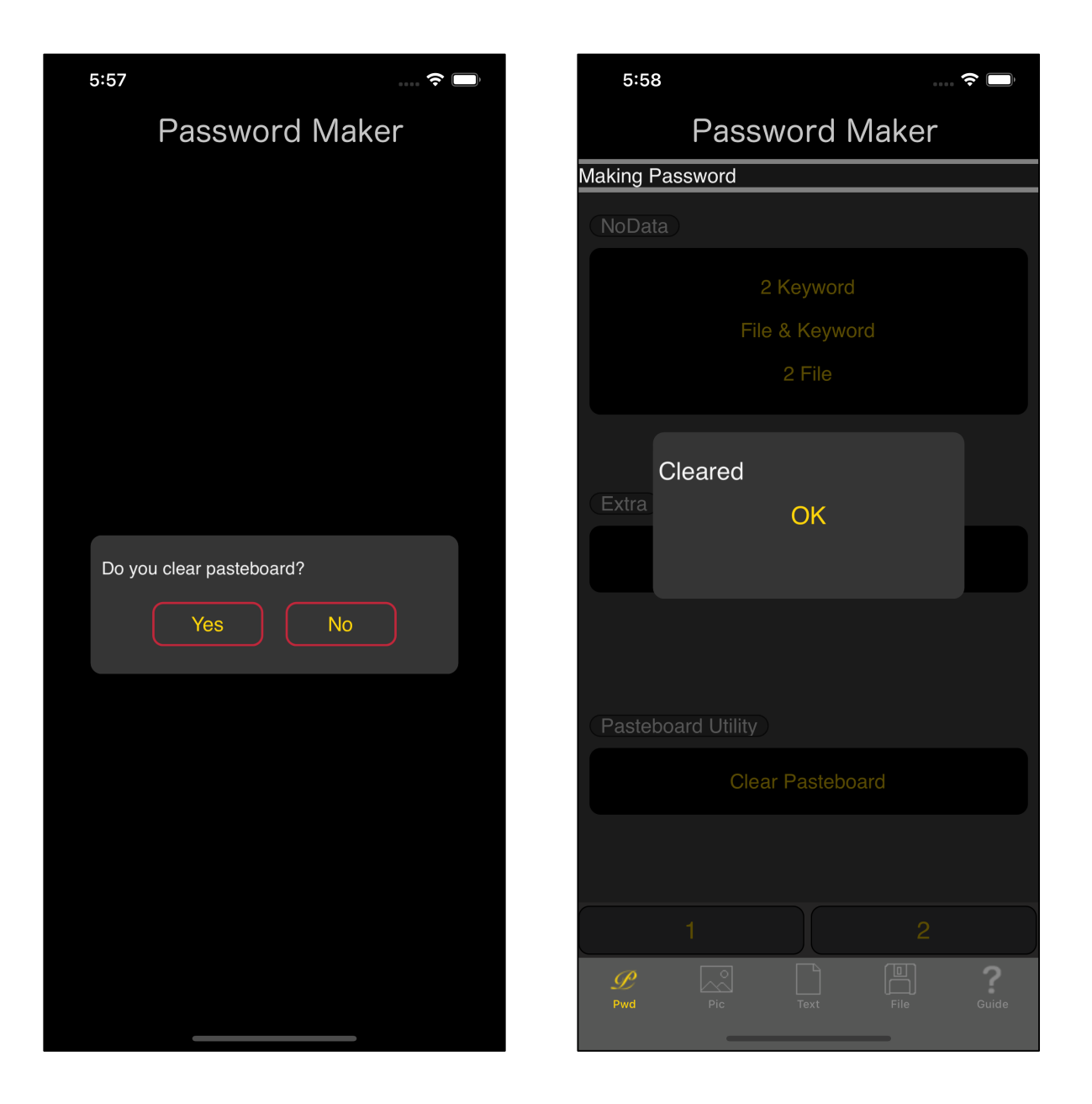

When you press the "Clear Pasteboard" button, you will see a confirmation view like the one on the left.

Pressing the "Yes" button clears the pasteboard and brings up a view of the report.

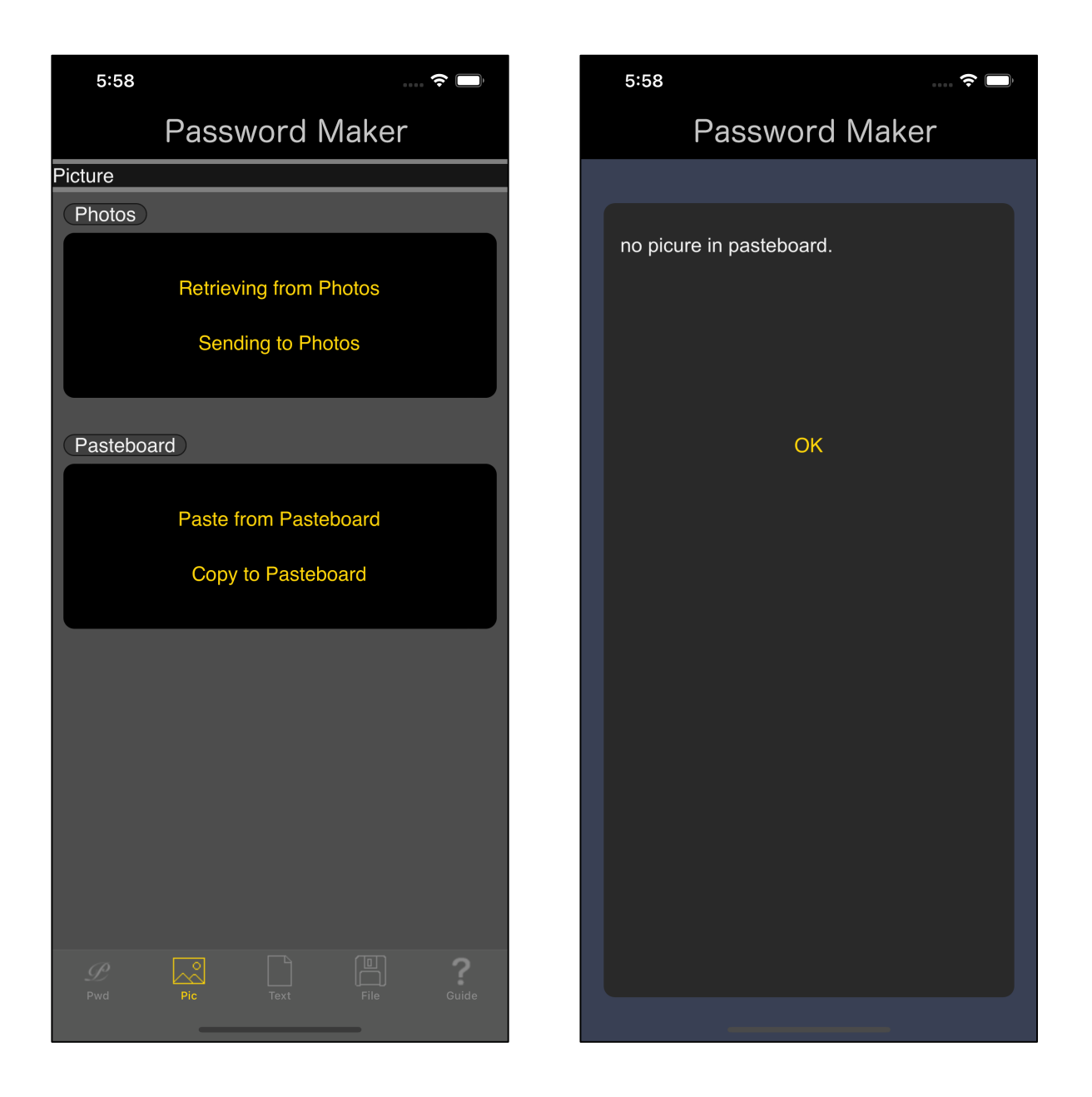

After clearing the pasteboard, if you press the "Paste from Pasteboard" button, you will see that there is no image on the pasteboard like this.

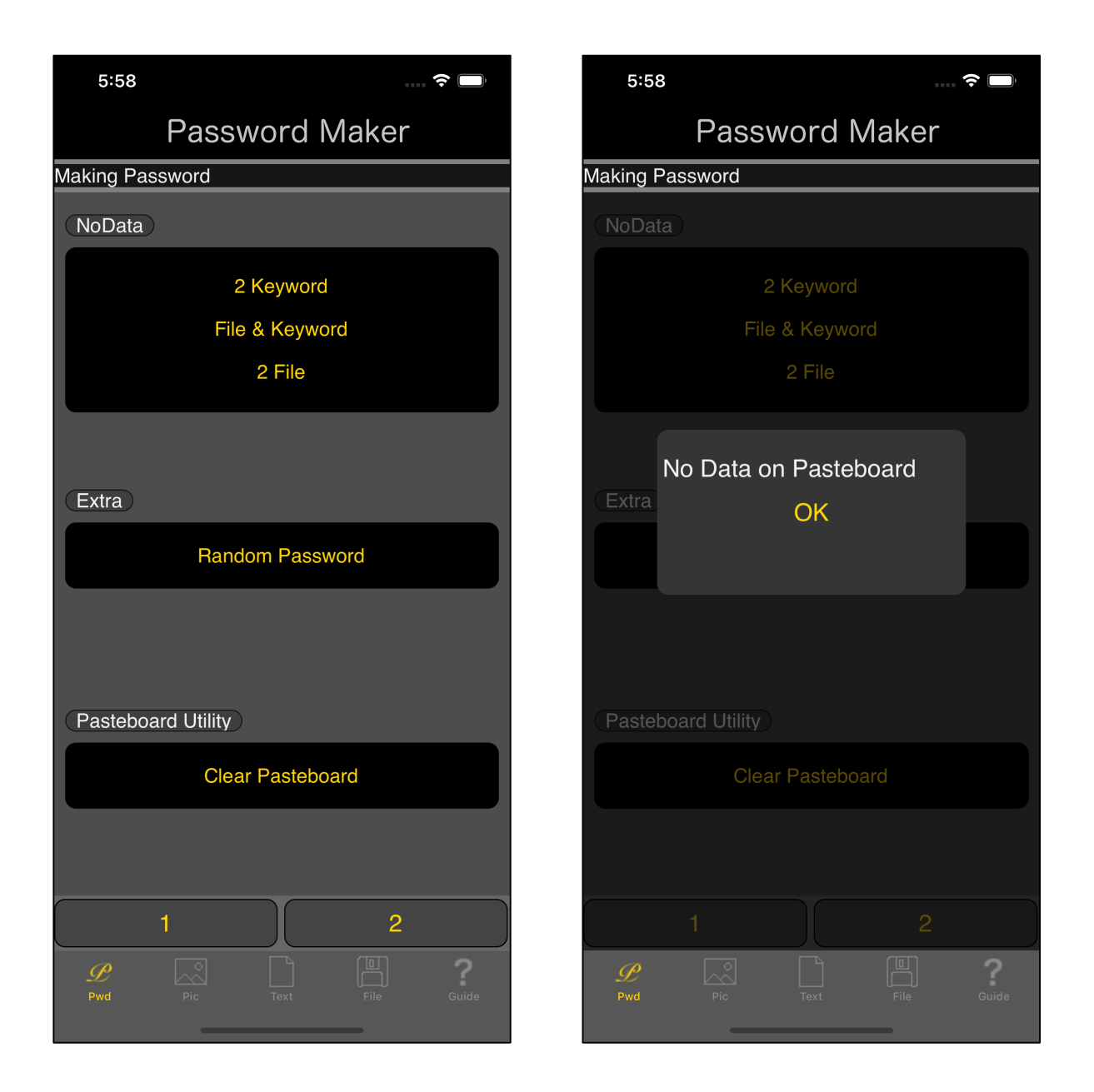

Also, if there is no image on the pasteboard and you press the "Clear Pasteboard" button, you will see a message like this.